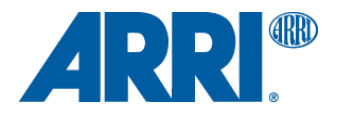

# **ARRI ALEXA 35 Sample Footage**

T E C H N I C A L I N F O R M A T I O N

**Date: 28 th June 2022**

## <span id="page-1-0"></span>**Contents**

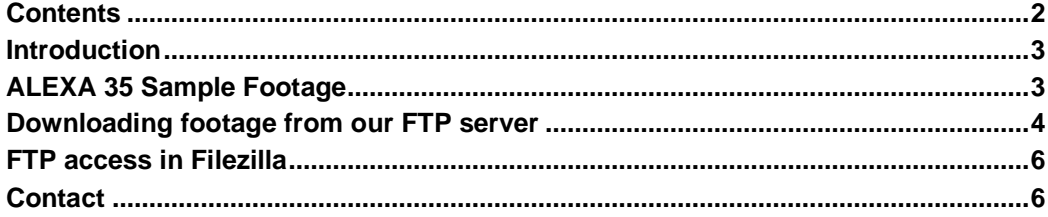

## <span id="page-2-0"></span>**Introduction**

This document provides an overview of sample footage shot with the new ARRI ALEXA 35 camera.

The footage is intended for anyone who wants to test their workflow with MXF/ARRIRAW files. Use these clips to review your color pipeline, file conversion, and grading paths.

Please see our white papers on the new LogC4 and REVEAL color science, workflow, and ARRI Textures, and separate links to the ARRI Reference Tool (ART) in the download section of the ALEXA 35 website. We will offer a player version as well as a full version of the ART, which will replace the ARRIRAW Converter, the ARRI Meta Extract too as well as the ARRI Color Tool.

# <span id="page-2-1"></span>**ALEXA 35 Sample Footage**

All clips are from ENCOUNTERS footage shot with early production models of the camera. They were shot with ARRIRAW. For all shots, we rendered an H.264 file (HD, Rec 709) as a preview.

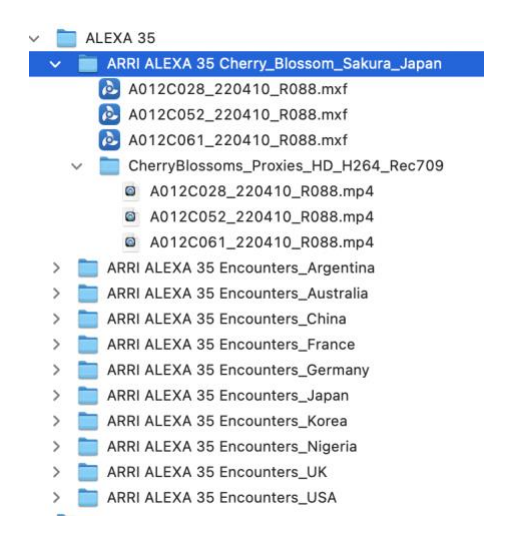

#### **Please note**

- Since early camera models were used, the metadata may not be complete.
- Not all available recording modes were used
- No ProRes files available from these shoots
- No audio recorded
- No embedded look files
- ARRI Textures may appear under different names than used in the final version. Please see the following table for detailed information.

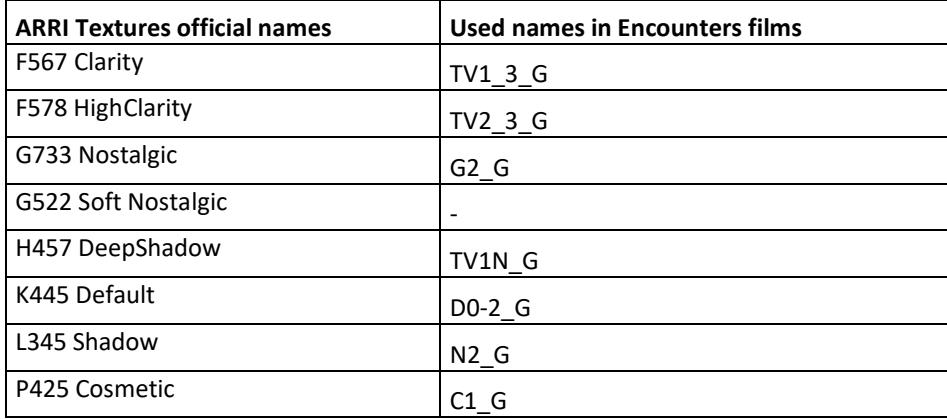

# <span id="page-3-0"></span>**Downloading footage from our FTP server**

Sample Footage of all ALEXA cameras:

**Server: ftp2.arri.de User: ALEXA Password: samplefootage**

Sample Footage of all AMIRA cameras:

**Server: ftp2.arri.de User: AMIRA Password: samplefootage**

As written above, ALEXA as well as AMIRA sample footage is available from our FTP-server. Downloading data from an ftp-server can be done in two ways: via your browser or by using a FTP-tool. The browsermethod does not require any additional software/installation.

FTP access in Firefox browser (others work similar) Type the server's name *[ftp2.arri.de](ftp://ftp2.arri.de/)* in the address-bar and press Enter.

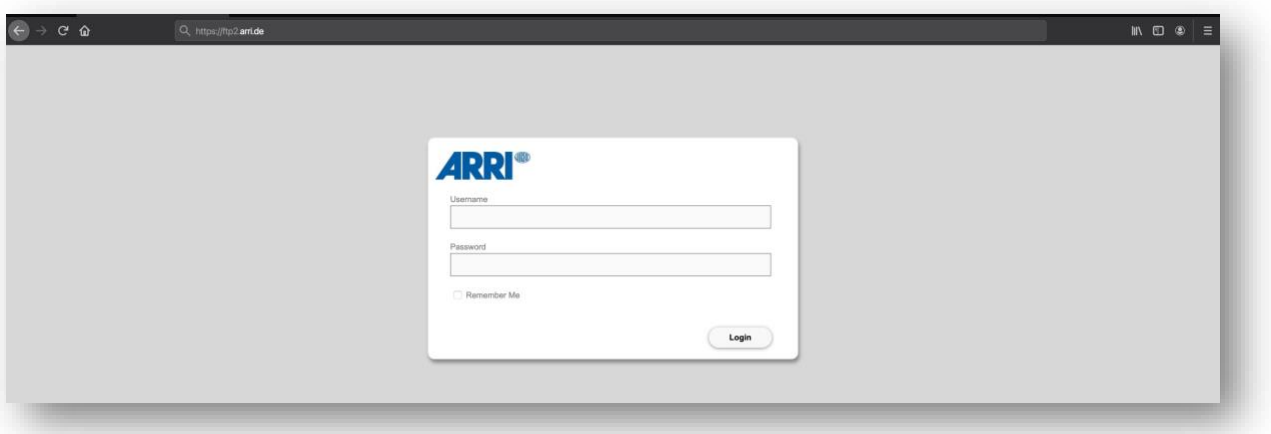

Next, the server will prompt for user name and password:

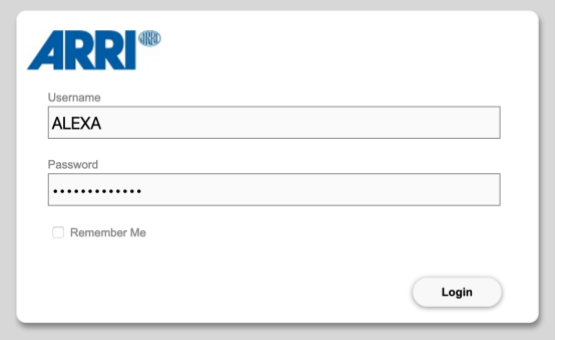

#### Next, please select "I accept" and press "OK"

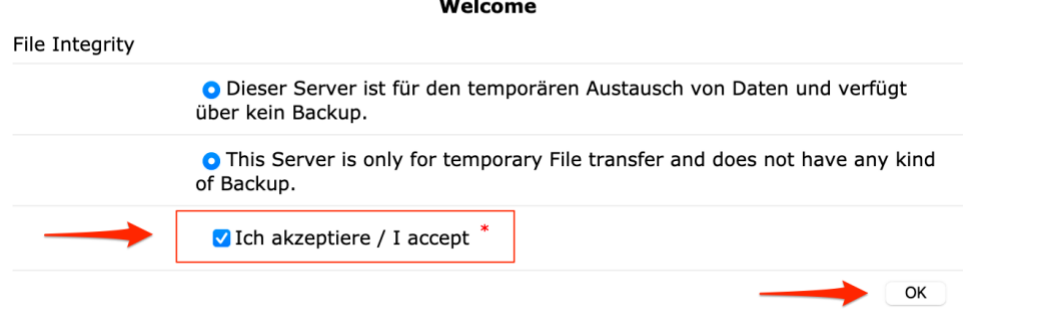

#### Click OK and you will see the content of the Server.

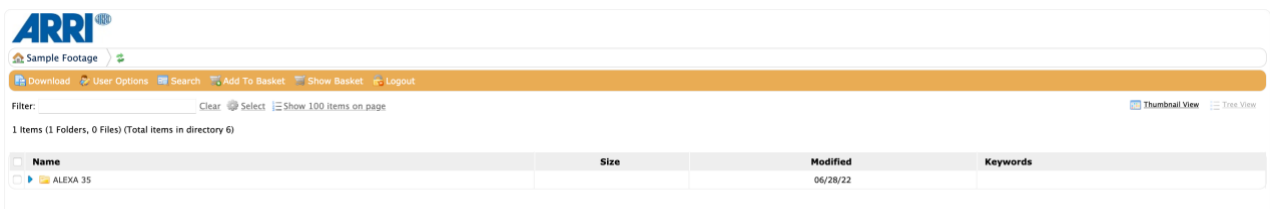

Browse the folders and download the desired files. Add the top you will find some useful functionalities that are helpful to select different files and put them into a basket for a final download in a later step. It's also possible to search for file or folder names.

## <span id="page-5-0"></span>**FTP access in Filezilla**

Filezilla is a typical ftp-tool developed within an open source project. It is available for Mac, Linux and Windows operating systems. Go to [https://filezilla-project.org](https://filezilla-project.org/) to download and install your copy. If you've started Filezilla and everything seems confusing, have a look at the documentation: [https://wiki.filezilla](https://wiki.filezilla-project.org/FileZilla_Client_Tutorial_%28en%29)[project.org/FileZilla\\_Client\\_Tutorial\\_%28en%29](https://wiki.filezilla-project.org/FileZilla_Client_Tutorial_%28en%29)

To access our sample footage server, fill in the fields as shown:

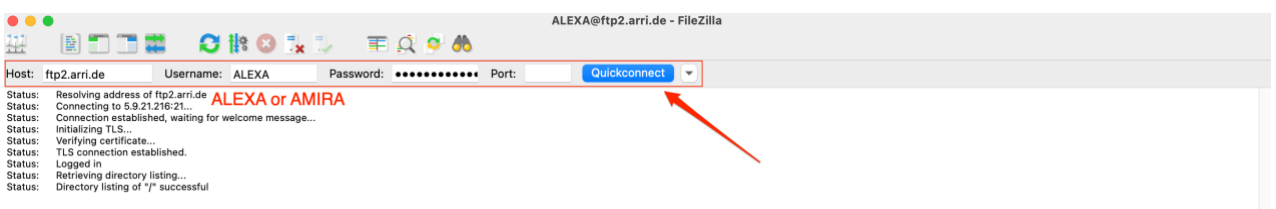

#### Choose "Quickconnect".

If you have troubles connecting please check your firewall settings or similar protective measurements. Once connected you will be presented with the folder structure in a familiar way (like in Finder or Explorer). Now you can drag & drop the folders to your local drive on the left side.

#### **Please Note:**

*Make sure you have the latest version of FileZilla installed. Please select "Use explicit FTP over TLS if available" for Encryption.* 

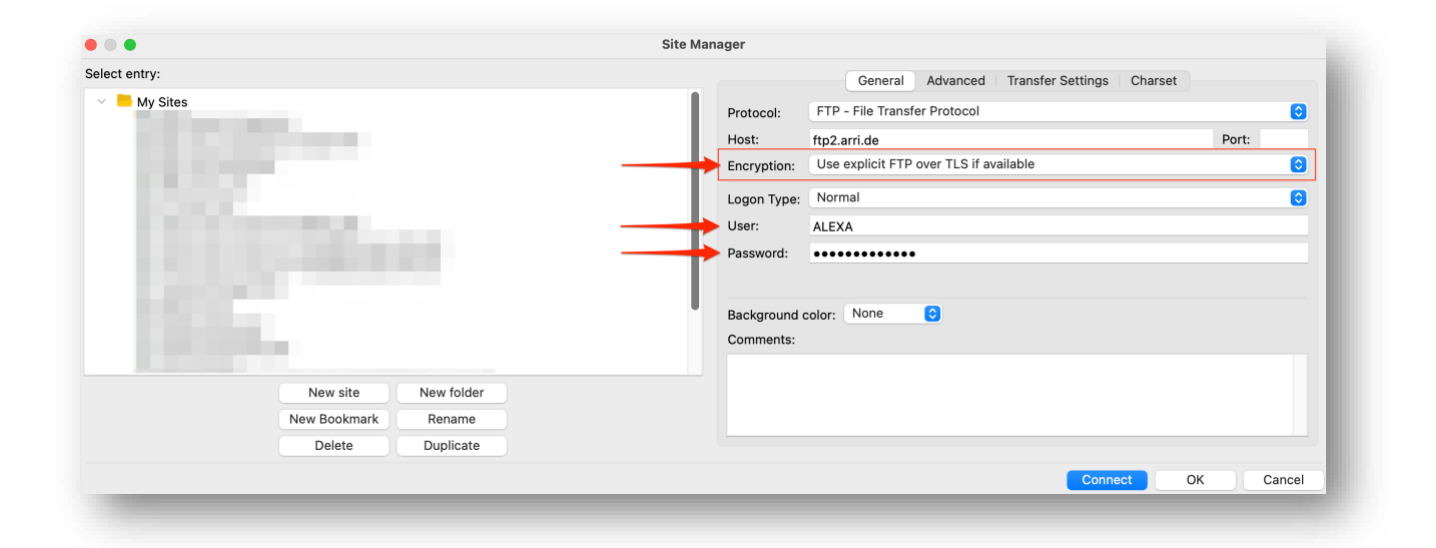

## <span id="page-5-1"></span>**Contact**

If you have feedback or questions regarding the sample footage, please email us at [digitalworkflow@arri.de.](mailto:digitalworkflow@arri.de)